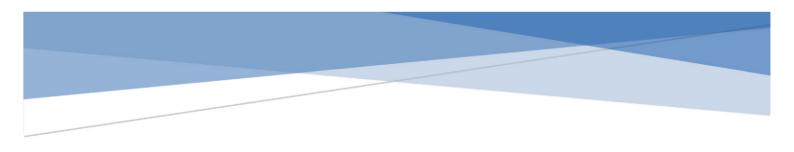

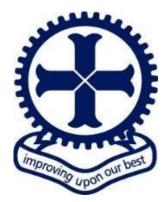

# SIMS PARENT APP

# PARENT GUIDE 2022/2023

If you have any queries regarding SIMS Parent App, please contact: datateam@passmoresacademy.com

# |Contents

| SIMS Parent App - Registering Your Account Signing in | Pages 2-6   |
|-------------------------------------------------------|-------------|
| SIMS Parent App – Homepage                            | Page 7      |
| SIMS Parent App – Messages                            | Page 8      |
| SIMS Parent App – Calendar                            | Page 8      |
| SIMS Parent App – Activities                          | Page 8      |
| SIMS Parent App – Associated Student(s)               | Page 9      |
| SIMS Parent App – Student Attendance                  | Page 9      |
| SIMS Parent App – Student Conduct                     | Page 10     |
| SIMS Parent App – Student Timetable                   | Page 10     |
| SIMS Parent App – Student Assessment Reports          | Page 11     |
| SIMS Parent App – Student Data Collection             | Pages 11-12 |

An email as shown below from <u>noreply@sims.co.uk</u> will be sent to your registered email address inviting you to join SIMS Parent.

Please click the green "Accept Invitation" button.

| $\leftarrow$ | Passmores Academy invites ye                          | ou to SIMS Parent                                                                                                    |
|--------------|-------------------------------------------------------|----------------------------------------------------------------------------------------------------|
| N            | noreply@sims.co.uk<br>Thu 16/09/2021 09:23<br>To: You |                                                                                                    |
|              |                                                       | Hi                                                                                                    |
|              |                                                       | You're invited to start using SIMS Parent to manage your child's personal details at Passmores Academy.<br>If enabled by the school, you can also view child's attendance, school reports, homework assignments<br>and more. |
|              |                                                       | Simply accept this invitation and register within 90 days.                                                                                                    |
|              |                                                       | Accept Invitation                                                                                                    |
|              |                                                       | If the button above doesn't work, copy and paste the following link into your browser.                                                                                                    |
|              |                                                       | https://registration.sims.co.uk                                                                                                    |
|              |                                                       | Should you need to enter it, your personal invite code is: TMRPPGCQ                                                                                                    |
|              |                                                       | Once you've registered you can sign in using your web browser at www.sims-parent.co.uk.                                                                                                    |
|              |                                                       | You can also use the app for convenience when you're out and about.                                                                                                    |
|              |                                                       | Georgle Play                                                                                                    |
|              |                                                       |                                                                                                    |
|              |                                                       | Sent on behalf of,                                                                                                    |
|              |                                                       | Passmores Academy                                                                                                    |
|              |                                                       |                                                                                                    |

Please enter your email address in the username/email address box. Your invitation code may have already copied over, if not this can be found in the original invitation email shown above.

Please click "Next".

| SIMS                                                                                                    |  |
|----------------------------------------------------------------------------------------------------|--|
| Activate Your Account                                                                                     |  |
| So that we can confirm your identity, please<br>enter your email address and personal<br>invitation code. |  |
| Username                                                                                                  |  |
| Email address                                                                                             |  |
| Invitation Code                                                                                           |  |
| HPXDWFJ9                                                                                                  |  |
| Next                                                                                                    |  |
| Alternatively you may complete the<br>registration using an External<br>Account.                          |  |
| Register with an External Account                                                                         |  |
| Secured by SIMS ID<br>ESS Hosted Services: Check Service Status                                           |  |

Please enter the date of birth of one of your children that attends the school, in **DD/MM/YYYY** format.

When entered, please click "Next".

| SIMS                                                                              |   |
|-----------------------------------------------------------------------------------|---|
| Account Registration                                                              |   |
| So that we can confirm your identity, please answer your security question below. |   |
| What is the date of birth of one of your children at the school?                  |   |
| 01/01/2000                                                                        |   |
| Next                                                                              |   |
| Secured by SIMS ID<br>ESS Hosted Services: Check Service Status                   |   |
|                                                                                   | - |

You will then need to create a strong password that is at least 8 characters, including a capital letter, number, and special character.

Please click "Next".

| SIMS                                                                                                    |  |
|----------------------------------------------------------------------------------------------------|--|
| Create a Strong Password                                                                                      |  |
| At least one capital letter<br>At least one number<br>At least one special character<br>At least 8 characters |  |
| Password                                                                                                    |  |
| Confirm Password                                                                                              |  |
| Show Password                                                                                                 |  |
| Next                                                                                                    |  |
| Secured by SIMS ID<br>ESS Hosted Services: Check Service Status                                               |  |
|                                                                                                    |  |

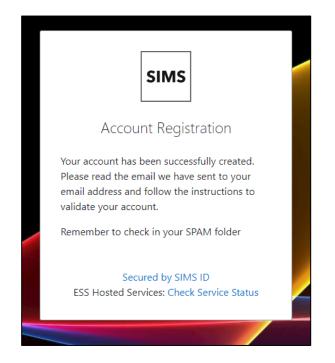

You will then see confirmation of your account registration. Another email will be sent to you to verify your email address. Please go back to your email inbox, and open the email titled "SIMS ID Registration".

Please click the blue "Verify My Email" box.

| $\leftarrow$ | SIMS ID Registration                                                                                                    |
|--------------|----------------------------------------------------------------------------------------------------|
| S            | SIMSID3@identityfor.co.uk<br>Mon 20/09/2021 12:04<br>To: You                                                                                                    |
|              | Dear                                                                                                    |
|              | Please click the link below to verify your email address and log in to your SIMS ID account.                                                                          |
|              | Verify My Email                                                                                                    |
|              | If you have any issues please manually enter the following url into your browser,<br>htt <u>ps://registration.sims.co.uk/Home/ValidateEmail/?Code=MDk0NkRBRUMtNjB</u> |
|              | Kind Regards<br>The SIMS ID Team                                                                                                    |
|              | Reply Forward                                                                                                    |
|              |                                                                                                    |

Confirmation of your account validation will be shown as below. Please click "Sign in".

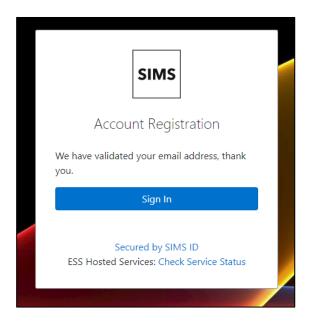

Please enter your email address and the password that you created and click "Sign in".

|      | Register your account for SIMS products                        |
|------|----------------------------------------------------------------|
|      | Username                                                       |
|      | This is usually an email address                               |
|      | Password                                                       |
|      | Password                                                       |
|      |                                                                |
|      | Show Password Forgot Password?                                 |
|      | Sign in                                                        |
|      | OR                                                             |
| Real | é 🖪 G 📰 🗹                                                      |
|      | ESS: Check Service Status<br><sup>(2)</sup> Secured by SIMS ID |

Your SIMS Parent account has now been registered and validated. You will now see your SIMS Parent homepage, as shown below.

| 🗟 SIMS   Parent                                                                                  |                            |             | Passmores Academy Helle Const Lago |
|--------------------------------------------------------------------------------------------------|----------------------------|-------------|------------------------------------|
| Passmores Academy     O1279 77860     passmores eachemy.com     Antrp://www.passmoresacademy.com |                            | Passentore  | Passmores                          |
| Messages                                                                                         | 10 New                     | 20 Calendar | 0 Today<br>0 Tomorrow              |
| School Diary Reminder<br>School Diary Reminder                                                   | 19 Sep 2021<br>18 Sep 2021 |             |                                    |
| School Diary Reminder                                                                            | 16 Sep 2021                |             |                                    |
| School Diary Reminder                                                                            | 16 Sep 2021                |             | Jane                               |
| School Diary Reminder                                                                            | 14 Sep 2021                |             |                                    |
|                                                                                                  |                            |             |                                    |
|                                                                                                  |                            |             |                                    |
|                                                                                                  |                            |             |                                    |

You will be able to sign into the SIMS Parent App via the website at <u>www.sims-parent.co.uk</u> or by downloading the SIMS Parent App from the Google Play Store or the Apple App Store.

Please click the "SIMS" icon, then enter your email address and password that you previously created and click "Sign in".

| 13:20 <i>ব</i><br>◀ Search |                |                | atil 4G 💶     |
|----------------------------|----------------|----------------|---------------|
| Done                       | 🔒 sts.sir      | ms.co.uk       |               |
| s                          | ign in to S    | IMS Pare       | nt            |
| Username                   | e              |                |               |
| This is u                  | isually an ema | ail address    |               |
| Password                   |                |                |               |
| Passwoi                    | rd             |                |               |
| Show                       | Password       | Forgot F       | Password?     |
|                            | Sig            | n in           |               |
| ť                          |                | G 📕            |               |
|                            | ESS: Check S   |                |               |
|                            |                | d by SIMS ID   |               |
|                            |                |                |               |
|                            | Secured I      | by SIMS ID   P | rivacy Notice |
| <                          |                |                | Ø             |
|                            |                |                |               |

#### SIMS Parent App – Homepage

The SIMS Parent home page will list the school contact details, all messages that have been sent from the school, upcoming calendar events, activities as well as any students associated with your account.

| Passmores Academy<br>• 0129 77000<br>• passnere@sstonesacademy.com<br>• http://www.passmoreacademy.com |                       | 3.4.4                               |                               |                | mores      |  |
|----------------------------------------------------------------------------------------------------|-----------------------|-------------------------------------|-------------------------------|----------------|------------|--|
| Messages                                                                                               | 30 New<br>16 Jun 2019 | Calendar                            | 4 Today<br>1 Temprow<br>07:00 | 2              | Activities |  |
| School Diary Reminder                                                                                  | 15 Jun 2019           | Sam Learning - Technology           | 10:00                         |                |            |  |
| School Diary Reminder                                                                                  | 22 May 2019           | Trip: Year 9 Chelmsford Crown Court |                               |                |            |  |
| School Diary Reminder                                                                                  | 21 May 2019           | Golden Ticket Week                  |                               | $(\mathbf{J})$ | Jane       |  |
| School Diary Reminder                                                                                  | 20 May 2019           |                                     |                               |                |            |  |

You can click on any feature on the homepage to view it in more detail. Once you have clicked to view a feature in more detail, you will be able to toggle between each feature of the website/app from the navigation panel on the left-hand side of the page.

| 🕺 SIMS   Parent  |                                                                    |                                          |
|------------------|--------------------------------------------------------------------|------------------------------------------|
| 🔒 Home           | Passmores Academy<br>Tracyes Road<br>HARLOW                        |                                          |
| i School Details | Essex<br>CM18 6JH<br>United Kingdom                                |                                          |
| Messages         | <ul> <li>01279 770800</li> <li>passmores@passmoresacade</li> </ul> | my.com                                   |
| Calendar         | http://www.passmoresacaden     Key Dates                           | ny.com                                   |
| 2 Activities     | INSET DAY<br>Summer Term ends                                      | 5 Jul 2019<br>19 Jul 2019                |
| J Jane           | Summer Holiday starts<br>Staff Training<br>Summer Holiday ends     | 20 Jul 2019<br>25 Jul 2019<br>1 Sep 2019 |
|                  | Autumn Term starts<br>INSET<br>HT starts                           | 2 Sep 2019<br>2 Sep 2019<br>28 Oct 2019  |
|                  | HT ends<br>INSET                                                   | 1 Nov 2019<br>29 Nov 2019                |
|                  | Autumn Term ends<br>Christmas Holiday starts                       | 19 Dec 2019<br>20 Dec 2019               |
|                  | Christmas Holiday ends<br>Spring Term starts<br>INSET              | 5 Jan 2020<br>6 Jan 2020<br>6 Jan 2020   |
|                  | INSET<br>HT starts                                                 | 31 Jan 2020<br>17 Feb 2020               |

# SIMS Parent App – Messages

The messages feature will display all messages sent from the school along with school diary reminders, you will not be able to reply to any messages within the app/website itself. If you wish to send a response to anything that you might have received, please use the school contact details listed within school details section of the website/app or the staff contact page on the school website at: <a href="https://rb.gy/fljcsz">https://rb.gy/fljcsz</a>

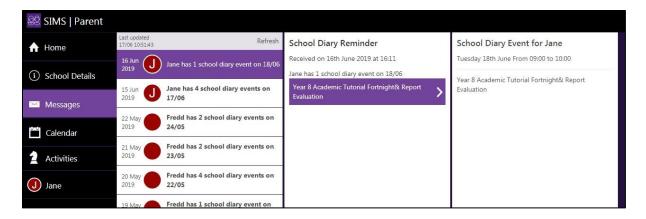

# <u>SIMS Parent App – Calendar</u>

The calendar will show you all events within the school diary, you can click on each event to view it in more detail.

| 🕴 SIMS   Parent    |                                     |                         |                |                                                          |  |
|--------------------|-------------------------------------|-------------------------|----------------|----------------------------------------------------------|--|
| 🛧 Home             | Refresh                             | 17th Jun 🖬              | Filter         | School Diary Event for Jane                              |  |
|                    | Today                               |                         |                | Monday 17th June From 09:00 to 10:00                     |  |
| (i) School Details | Year 8 Acad<br>School Diary         | emic Tutorial Fortnight | 09:00<br>10:00 | Year 8 Academic Tutorial Fortnight& Report<br>Evaluation |  |
| Messages           | Sam Learnir<br>School Diary         | ng - Technology         | 10:00<br>11:00 |                                                          |  |
| 💾 Calendar         | <b>Trip: Year 9</b><br>School Diary | Chelmsford Crown Court  | 11:00<br>12:00 |                                                          |  |
| 2 Activities       | Golden Tick                         | et Week                 | 12:00<br>13:00 |                                                          |  |
| Jane               | School Diary                        | 18th Jun                |                |                                                          |  |
|                    | Year 8 Acad                         | emic Tutorial Fortnight | 09:00          |                                                          |  |

# SIMS Parent App – Activities

The activities feature is currently not available for use, clicking on the Activities feature will re-direct you to the following page.

| sims Activities | 🔳 Timeline | TFilter - |                                                                             |
|-----------------|------------|-----------|-----------------------------------------------------------------------------|
|                 |            |           | No activities found!<br>No one has been invited to any upcoming Activities. |

# SIMS Parent App – Associated Student(s)

The student(s) who are associated with your account will be listed at the bottom of the navigation panel, clicking on the student's name will give you the option to view their attendance data, conduct data, timetable, assessment reports and data collection information.

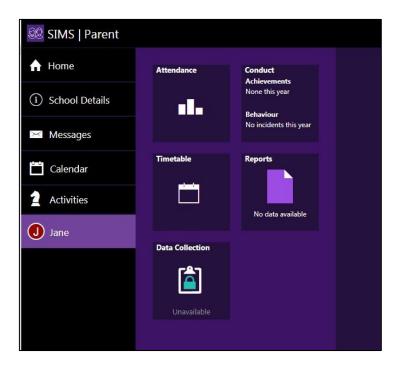

# SIMS Parent App – Student Attendance

The attendance feature will show you the weekly AM and PM attendance marks that have been recorded.

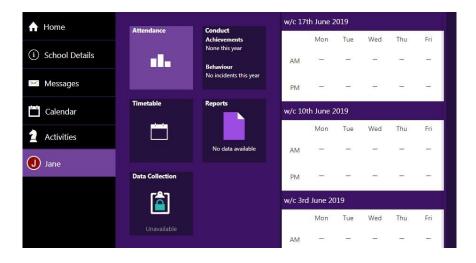

# SIMS Parent App – Student Conduct

The conduct feature will show you all instances where either achievement points or behaviour points have been given to the student, the title of each behaviour event as well as the total number of points awarded or deducted from the student's overall conduct total will also be listed.

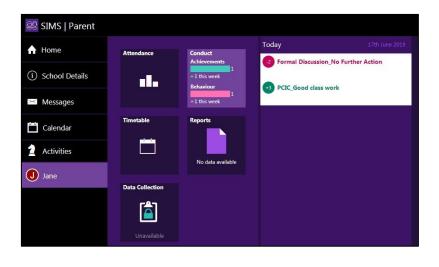

# <u>SIMS Parent App – Student Timetable</u>

The timetable feature will allow you to view all lessons that the student has scheduled for each day, you will be able to view the student's timetable for up to ten days into the future. You will also be able to view the exact timing of each lesson that takes place throughout the day along with the class teacher for each lesson.

| 🛧 Home                             |                     |                         | Today                           |              |
|------------------------------------|---------------------|-------------------------|---------------------------------|--------------|
| Home                               | Attendance          | Conduct<br>Achievements | Reg                             | 00.45        |
| ~                                  |                     | 1                       | D002 Mr M Hunt                  | 08:45        |
| <ol> <li>School Details</li> </ol> |                     | ▲1 this week            | Door Thin in Haire              |              |
|                                    |                     | Behaviour               | Physical Ed                     | 09:10        |
| Messages                           |                     | 1<br>▲1 this week       | Mr J M King                     | 10:10        |
|                                    |                     |                         | Chemistry                       | 10:10        |
| Calendar                           | Timetable           | Reports                 | L007 Science   Miss T L Hastler | 11:1         |
|                                    | parts of the second |                         | Mathematics                     | 11:3         |
| Activities                         |                     |                         | G103   Mrs M Barry              | 12:3         |
|                                    |                     | No data available       | Art                             | 12:3         |
| SIMS Options                       |                     |                         | L105 ART   Mrs C D Friedner     | 12:30        |
|                                    | Data Collection     |                         |                                 |              |
| J Jane                             |                     |                         | Art                             | 14:10        |
|                                    | r <del>ê</del> n    |                         | L105 ART   Mrs C D Friedner     | 15:10        |
|                                    | <u> </u>            |                         | Ben                             |              |
|                                    |                     |                         | Reg<br>D002   Mr M Hunt         | 15:1<br>15:2 |

The reports feature will allow you to view the student's assessment reports. Clicking on a listed report will download the report in PDF format, once the report has been downloaded you can then open and view the report within your web browser.

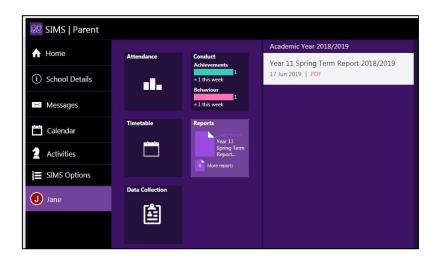

# SIMS Parent App – Student Data Collection

The data collection feature will allow you review and submit changes to the data that we hold for your student.

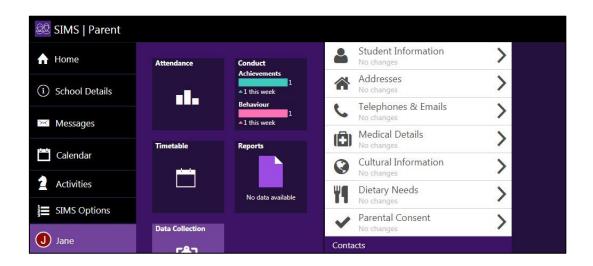

To submit changes, simply click on the area of data you wish to update, for example, "Student Information" and then make the necessary changes to each field. When you are happy with any changes that you have made click the save button at the bottom of the panel.

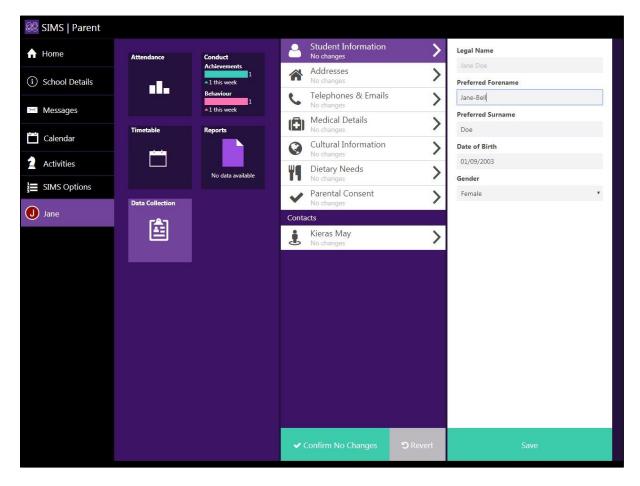

Once all changes have been saved, each category that you have made changes in will now appear as "Pending Changes". Requested changes will be sent back to the school for implementation, please be aware that the school may wish to contact you to follow up on requested changes.

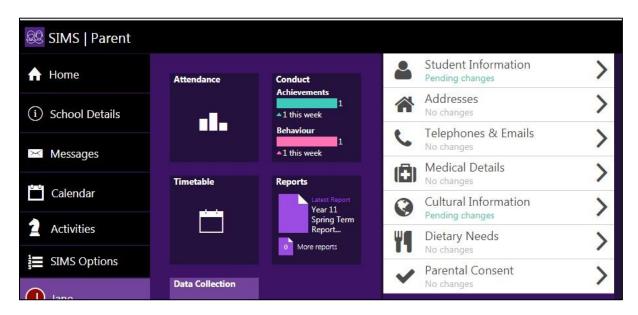